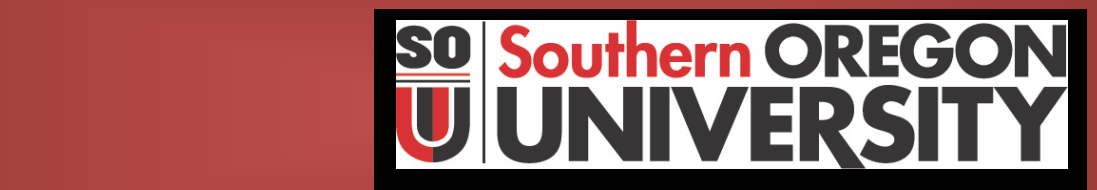

#### in Banner-Finance **Business Services**

**Procedure Statement**

#### **Posting Manual Encumbrances in Banner Finance**

**(For Campus Distribution)**

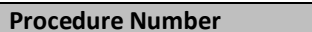

**Procedure Number Accounting- 100.014cd**

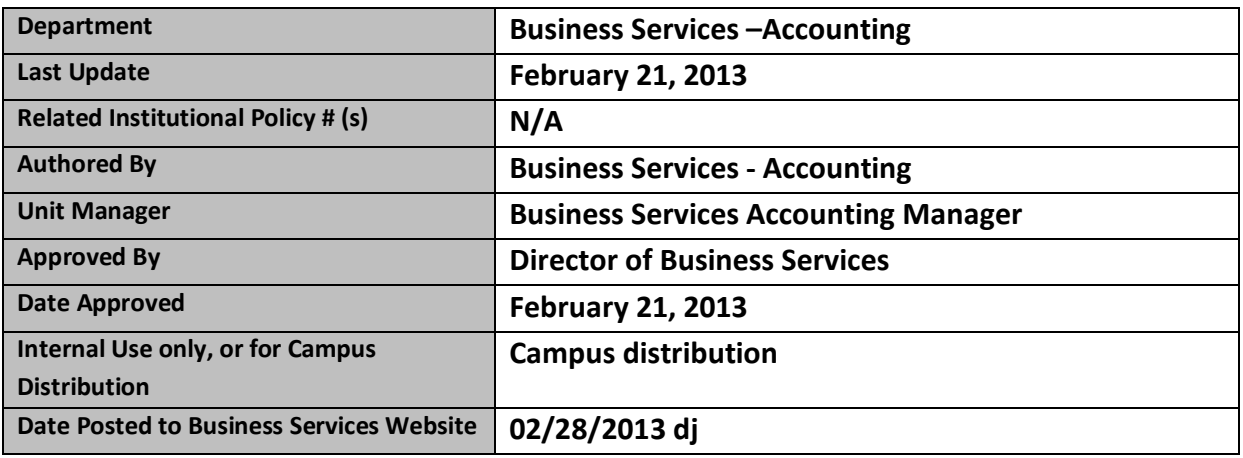

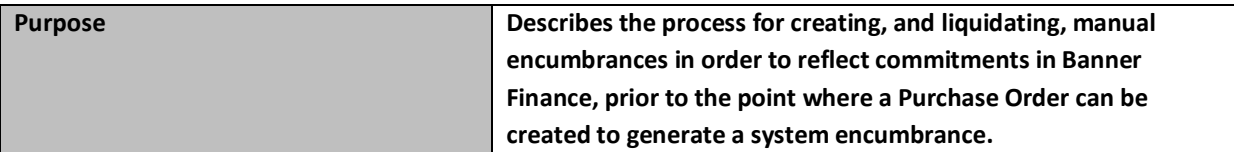

k.

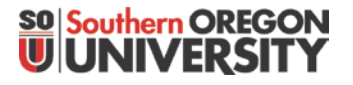

### Creating and Liquidating a Manual Encumbrance in Banner-Finance

Benefit: Provides a means to post commitments directly to Banner Finance, prior to the point where the system will create an automatic encumbrance (ie., when a Purchase Order is entered into Banner).

Advantage: Allows department to better use the Banner system to allow the ability to track commitments without having to separately track activity. Example: In September it's know that the department will be sending staff to a conference to be held in May, at a cost of \$2,500. It's too early to enter a PO to create a system encumbrance, but the department can enter a manual encumbrance to have the \$2,500 commitment reflected on their index. This will allow the department to identify the uncommitted balances remaining in their budgets as the year progresses.

Location of Encumbrance Entry Form:

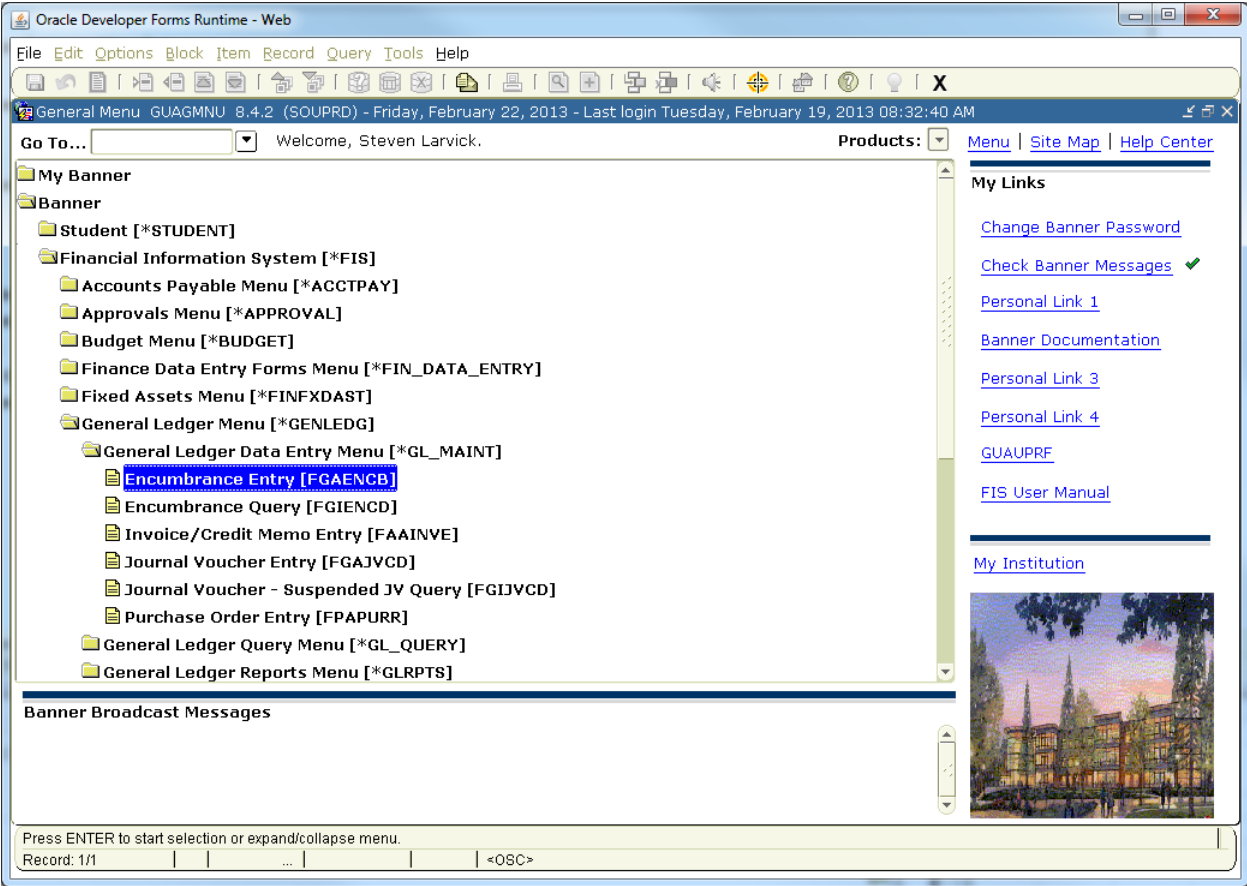

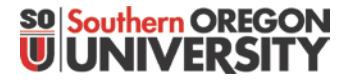

### Creating and Liquidating a Manual Encumbrance in Banner-Finance

#### **Encumbrance Maintenance Form (FGAENCB):**

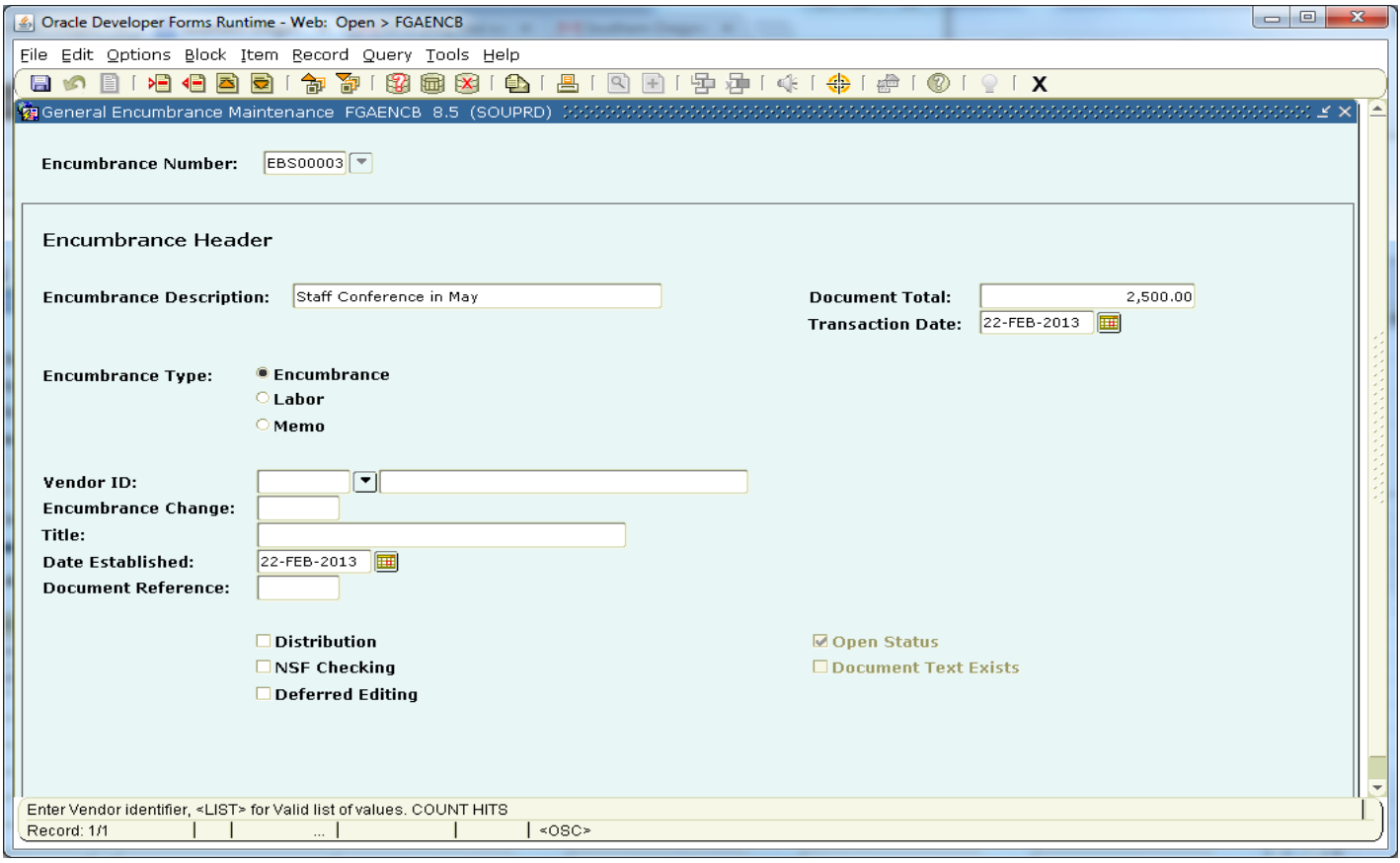

#### **Fields:**

- **Encumbrance Number**: 8 Digit number which is not defaulted by the system (it is manually entered). Because of this, a standard convention should be follow to
	- 1) Clearly identify that it's a manual encumbrance, and
	- 2) To let departments easily locate their encumbrances from other departmental manual encumbrances, when performing queries at a later date.

As such, departments looking to create a manual encumbrance should look to using the following coding logic:

- **1st Digit:** "E" = always use the letter "E" to identify "encumbrance". (Purchase Orders default using the letter "P", Labor encumbrances default using the letter "V")
- **2nd and 3rd Digits:** Use these to identify the "department" creating the encumbrance. This will help the department locate their encumbrances quicker when performing queries later (Business Services = BS).
- **4th and 5th Digits:** Use "00" for a "new" encumbrance; use "C\_\_" when making a "change" to and existing encumbrance (example: "C1", "C2", etc)
- **6th, 7th and 8th Digits:** Identifies the specific encumbrance: could make it numeric ("001", "002", or if you run out of numeric numbers, use "A01", through "ZZZ", etc).

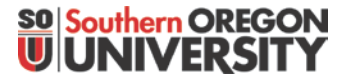

## Creating and Liquidating a Manual Encumbrance in Banner-Finance

 **Encumbrance Desc:** Manually defined to describe the encumbrance. Can use this to further identify the department creating the encumbrance ("Bus Serv: Conference Travel in May"). Because Digits 2 & 3 of the encumbrance number help identify the department to aid in locating the department's activity when doing a query, you can leave off the reference to the department name in the Title if additional space is needed to describe the activity. **You can also describe the activity more by adding "TEXT" to the transaction by clicking on "OPTIONS" and then "DOCUMENT TEXT**".

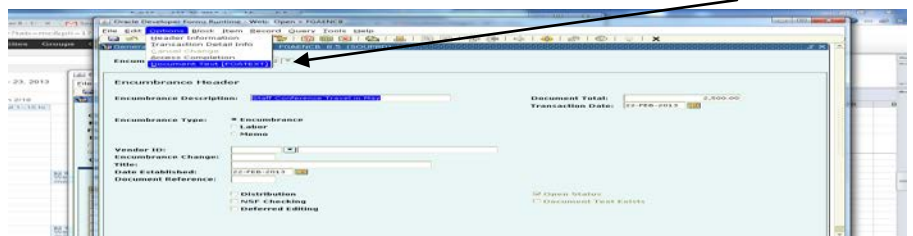

- **Document Total :** Total encumbrance to appear in the ledgers
- **Trans Date:** Defines the date when the transaction should appear in the operating ledger (ex: a transaction date of 2-1-20XX will be posted to February). Should always typically use the current system date which will default initially into this field.
- **Encumbrance Type:** Will set to default for "encumbrance".
- **Vendor ID: C** Optional. Can be included if known.
- **Encumbrance Change:** Only used when making changes to an original manual encumbrance that has been posted to FIS.
- **Title:** Title of the "Change" action.
- **Date Established:** Will default to the transaction date.
- **Document Reference:** Optional. Can be used as cross reference to other related documents.

Page down to enter the second page, in order to enter the accounting information.

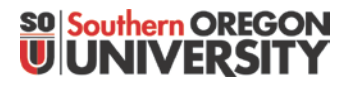

## Creating and Liquidating a Manual Encumbrance in Banner-Finance

#### **Accounting Information (page 2 of encumbrance):**

 $COA$  $\boxed{\equiv}$ 

□NSF Override

 $\mathsf F$ 

**Ca** Completio

Index  $\boxed{\phantom{1}}$ 

**BSGENL** 

Fund  $\boxed{\overline{\phantom{a}}\phantom{a}}$ 

001000

Commit Type:

Complete:  $\boxed{\color{red}8}$ 

Orgn  $\sqrt{ }$ 

Uncommitted

451000

Acct

In Process:  $\boxed{\underline{\mathbb{X}}}$ 

39516

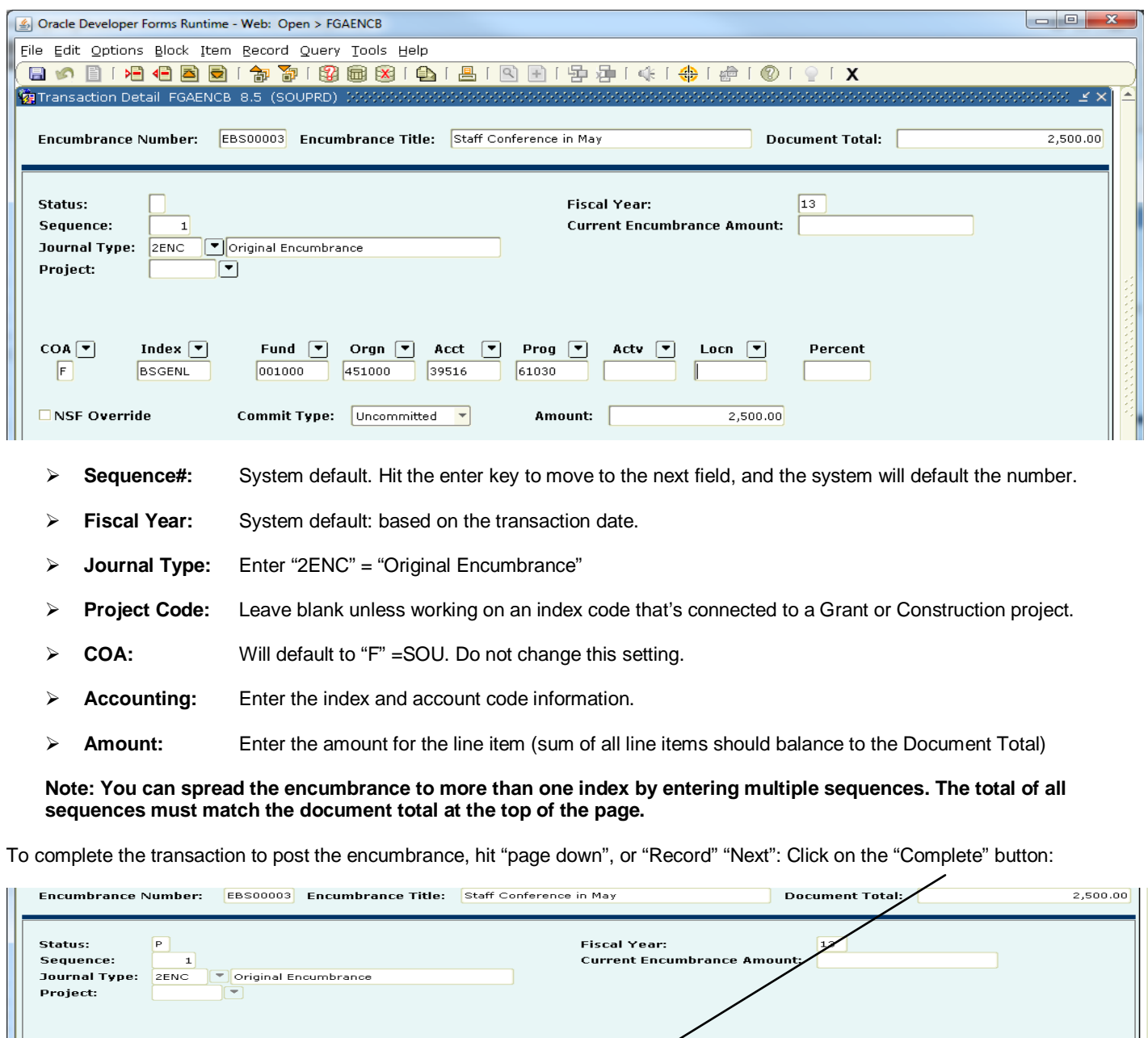

Prog [

Any

unt:

61030

Act

**Net Amount:** 

Locn  $\boxed{\phantom{1}}$ 

 $2,500.00$ 

Percent

 $2,500.00$ 

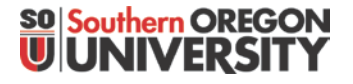

### Creating and Liquidating a Manual Encumbrance in Banner-Finance

Once posted the encumbered value will appear in the "commitments" column for the Operating Ledger

Note: Once you click "complete, it may take about 5 minutes for the transaction to post and appear on the ledgers. Currently these transactions are not routing though approval queues, so they do not require further action by the department, unless a department wishes to include the transactions in their approval routing processes.

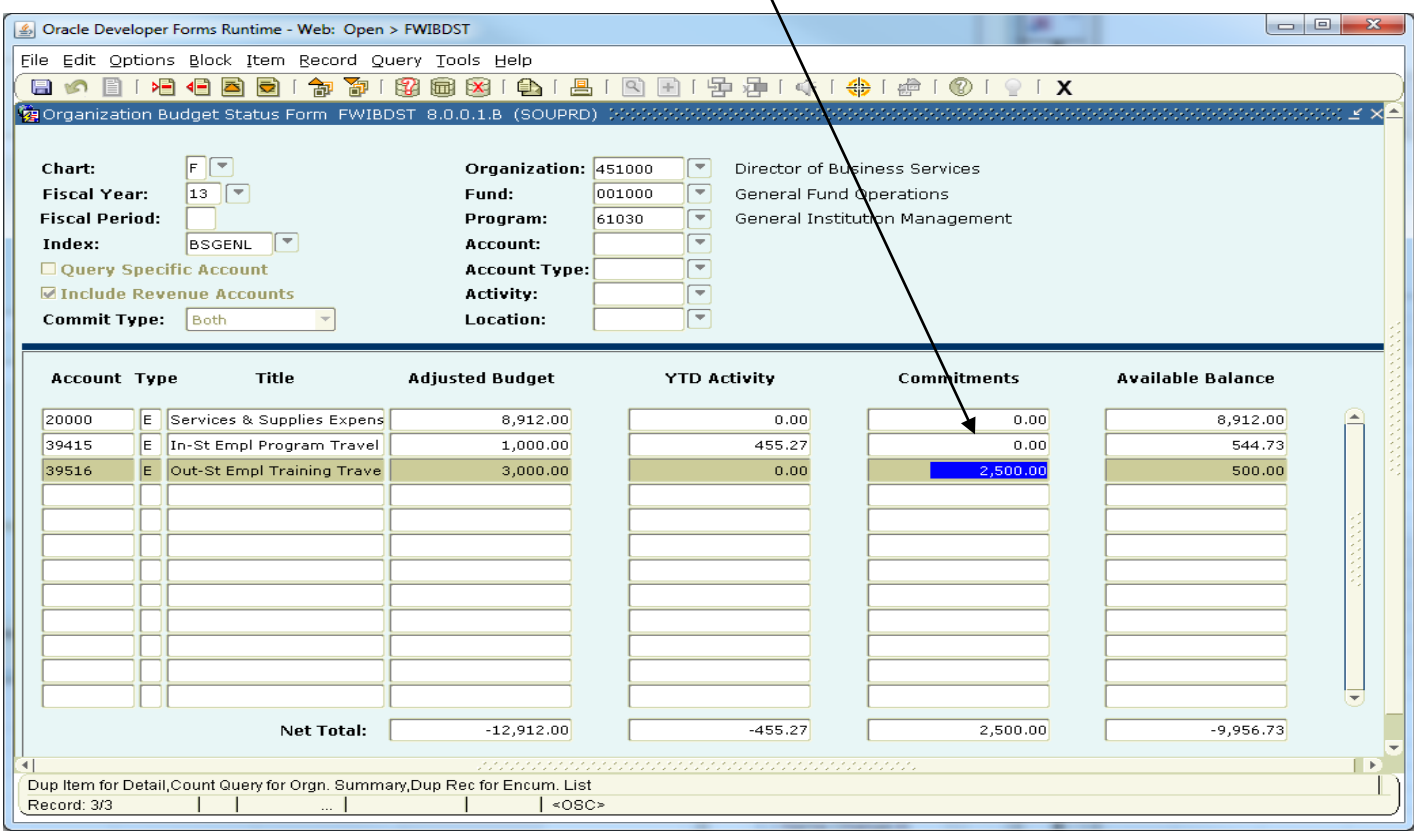

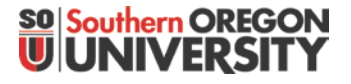

### Creating and Liquidating a Manual Encumbrance in Banner-Finance

Details of the encumbrance can also be viewed by querying down to the transaction detail, or you can see more information by going through the Encumbrance Query Menu:

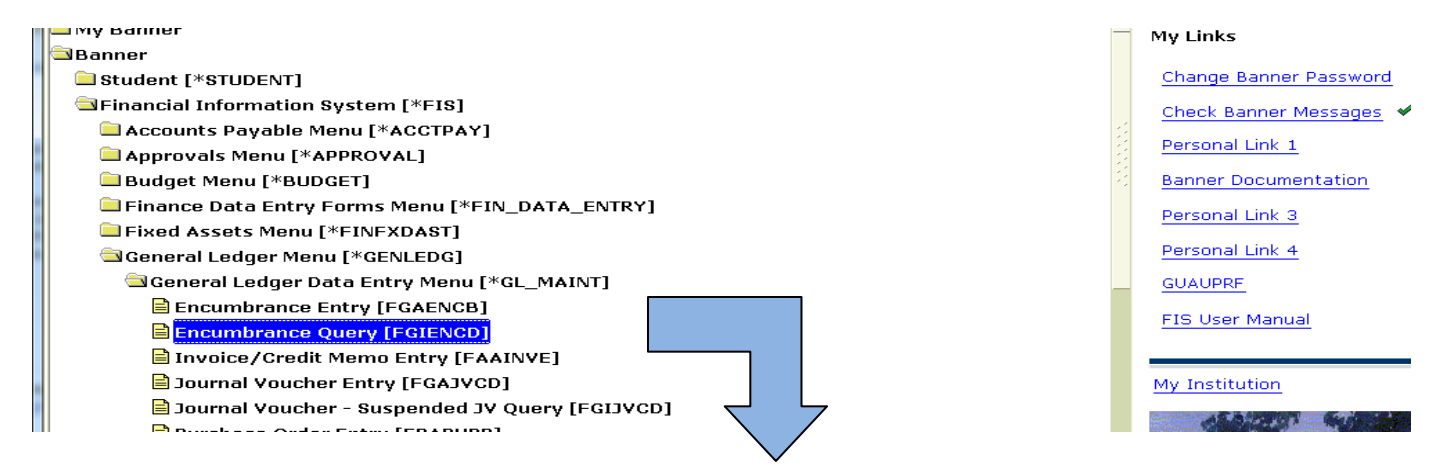

#### View of encumbrance details:

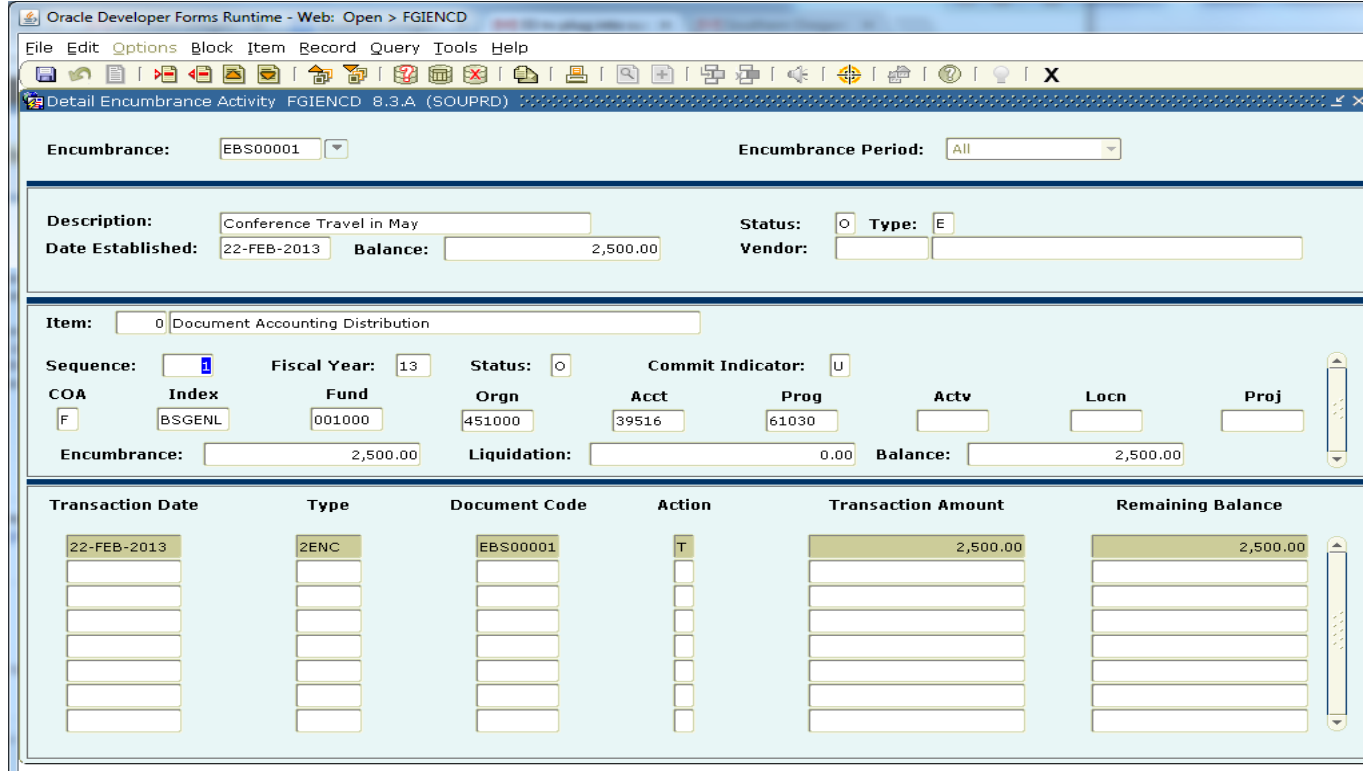

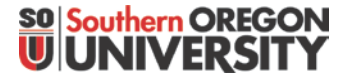

### Creating and Liquidating a Manual Encumbrance in Banner-Finance

#### **Making a Change to an Existing Manual Encumbrance:**

Go to the Encumbrance Entry Form (FGAENCB)

- $\triangleright$  Enter the original number and page down.
- $\triangleright$  Document Total will default to the current "open" amount associated with the encumbrance (\$2,500 in the above example). Re-enter the document total for the amount to be changed (ex: we will decrease it by \$200 …...…enter "-200" in the Document Total field).

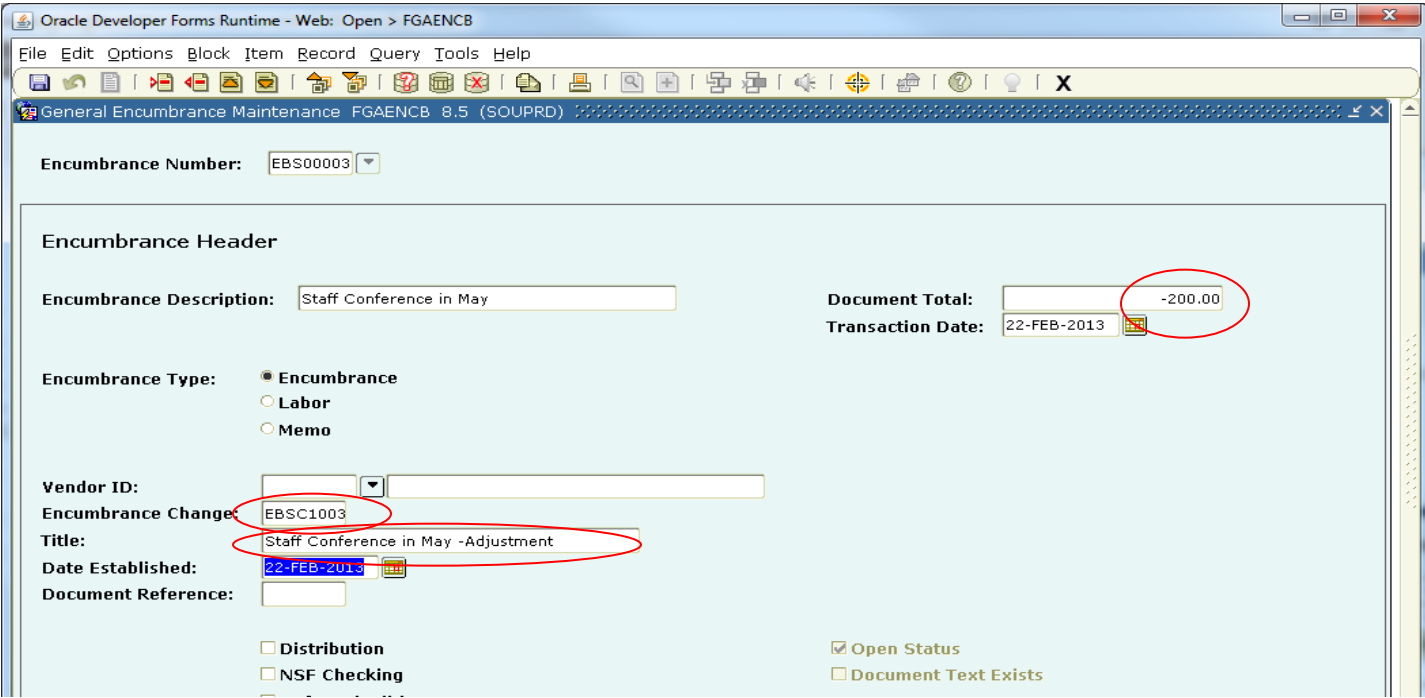

- $\triangleright$  Enter a number in the "Encumbrance Change" field. To make it easier to find all transactions associated with an encumbrance, use the same number of the original encumbrance, but modify digits 4 & 5 to identify the "change". For example "C1", to identify "change #1".
- $\triangleright$  Title will default to the Description above. You can change it if you wish to add an explanation for the change. Whatever is entered here will appear in the ledgers when viewing transactions.
- $\triangleright$  The "Date Established" will default to the system date (current date). It represents the date the transaction is to be posted to the system.
- $\triangleright$  Proceed to the second page ("page down")

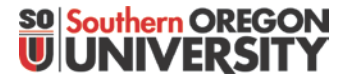

### Creating and Liquidating a Manual Encumbrance in Banner-Finance

- $\triangleright$  Change the "Journal Type" code to "E020" = "Encumbrance Adjustment"
- Reenter the amount of the change (Document total =  $(\$200)$ , but Banner knows this may be spread over multiple index code in separate sequence lines. This gives the opportunity to identify how much should be changed with each index/account code combination. In this example, we just have one index associated with the encumbrance, so we will just confirm the document total adjustment. The total amount of change on all sequences of the entry need to balance with the Document Total associated with the change taking place:

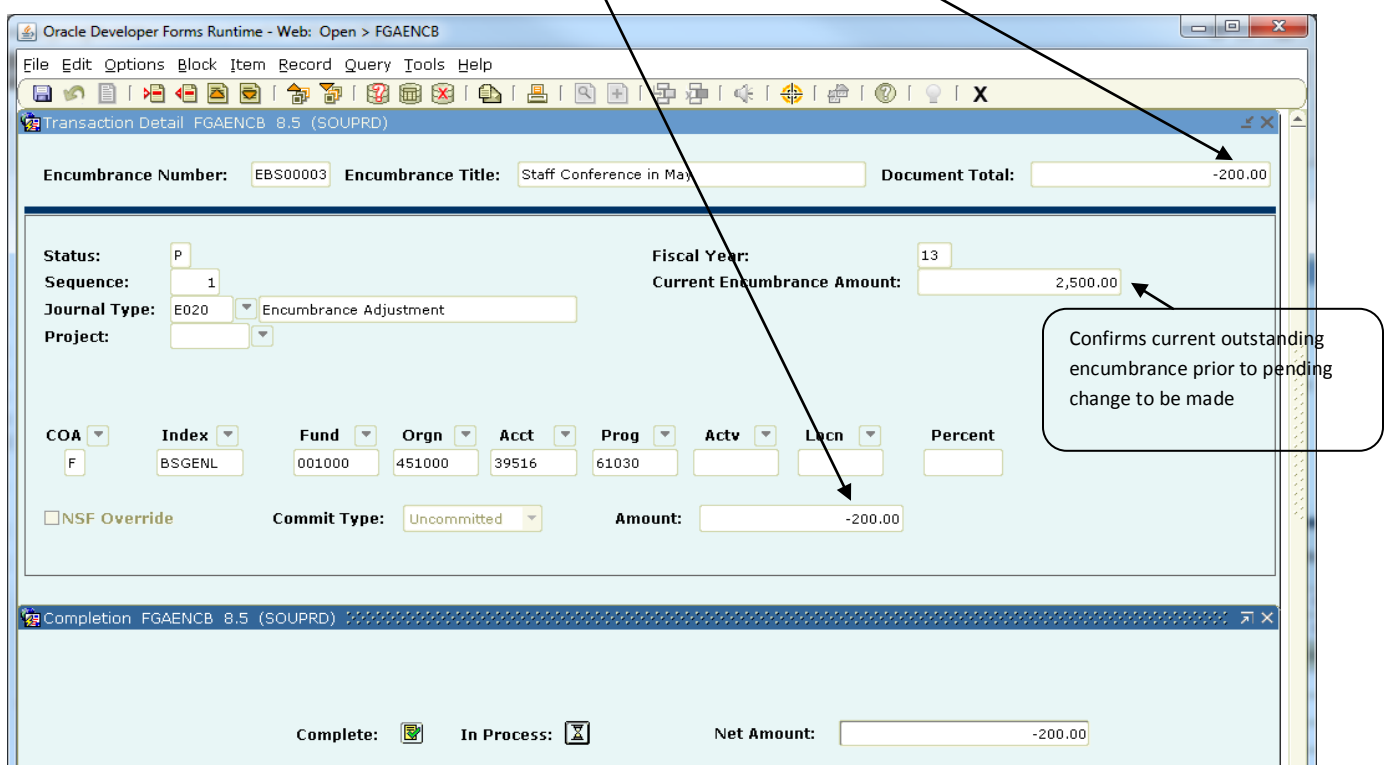

 $\triangleright$  "Page Down" a second time, and click on the "Complete" button. The change will be routed for posting.

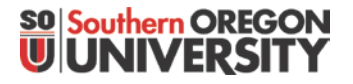

## Creating and Liquidating a Manual Encumbrance in Banner-Finance

Once posted, the next time you bring up the encumbrance document it will reflect the new reduced amount associated with the outstanding encumbrance

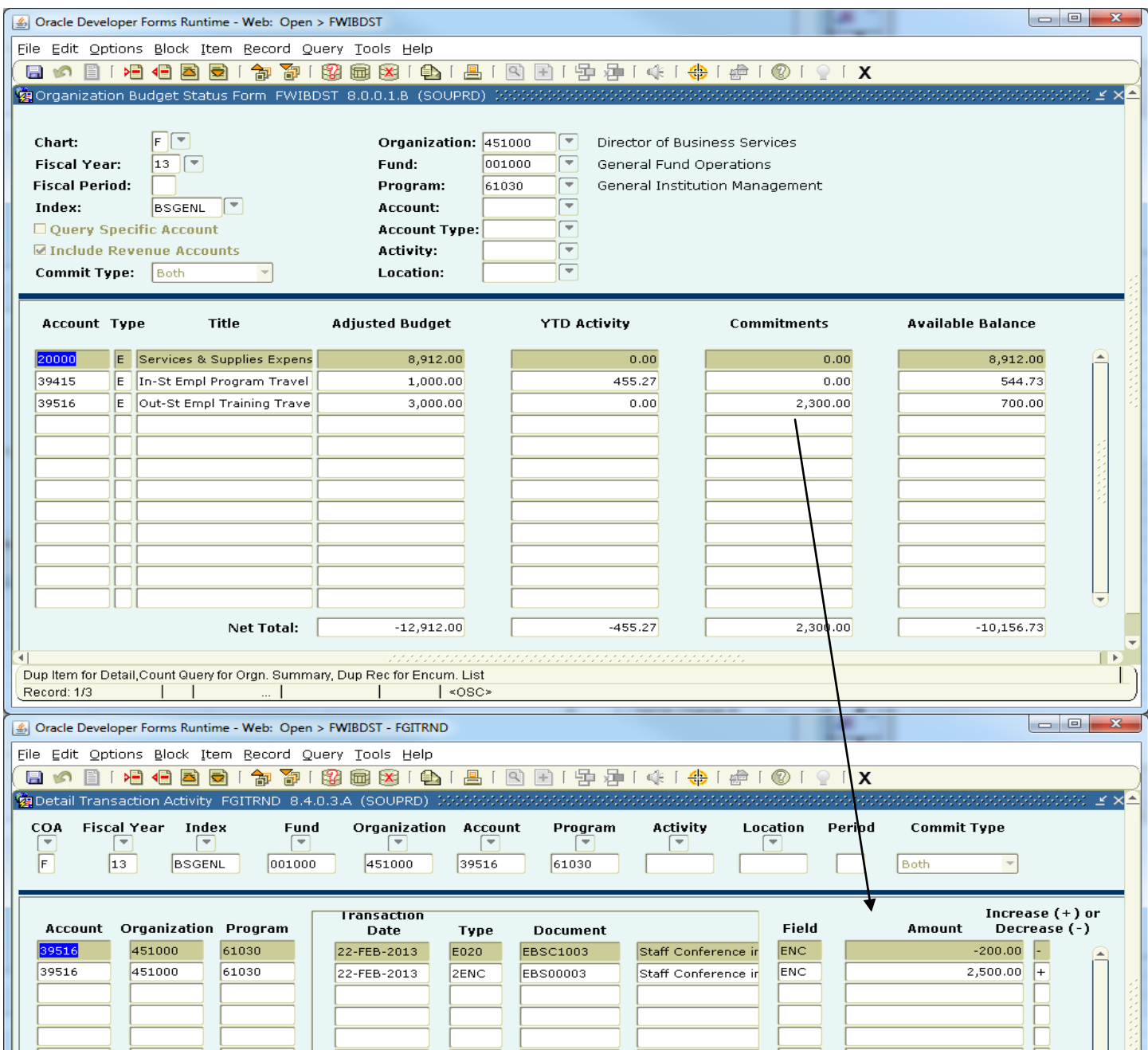

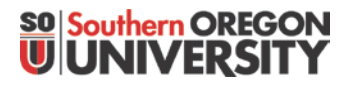

# Creating and Liquidating a Manual Encumbrance in Banner-Finance

All the activity associated with the original encumbrance can be viewed in the Encumbrance Query Form (FGIENCD):

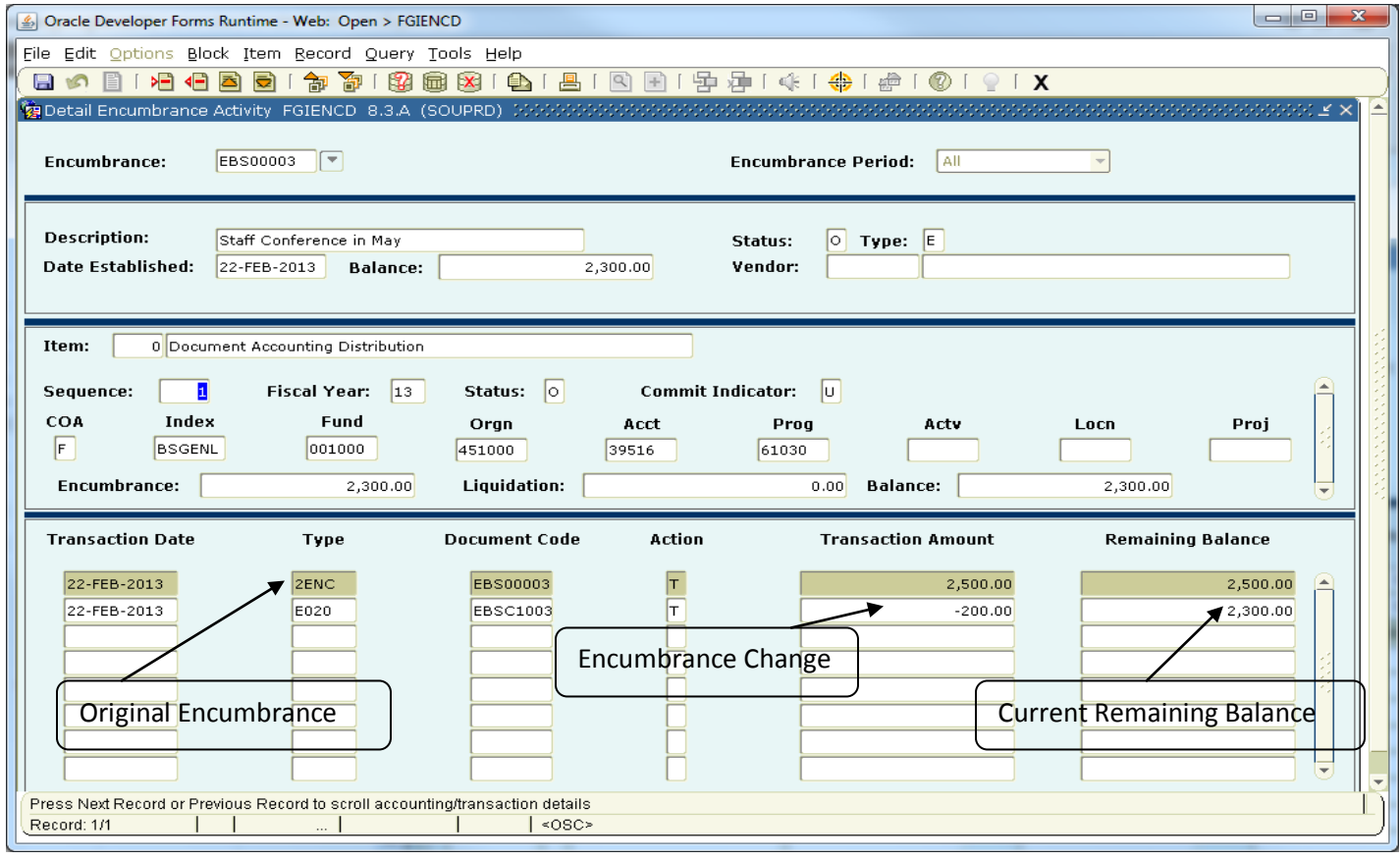

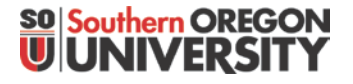

### Creating and Liquidating a Manual Encumbrance in Banner-Finance

#### **To view the status of all departmental encumbrances:**

Go to Encumbrance Query (FGIENCD) and perform a query on the encumbrance number, by clicking on the [down arrow] box next to the field.

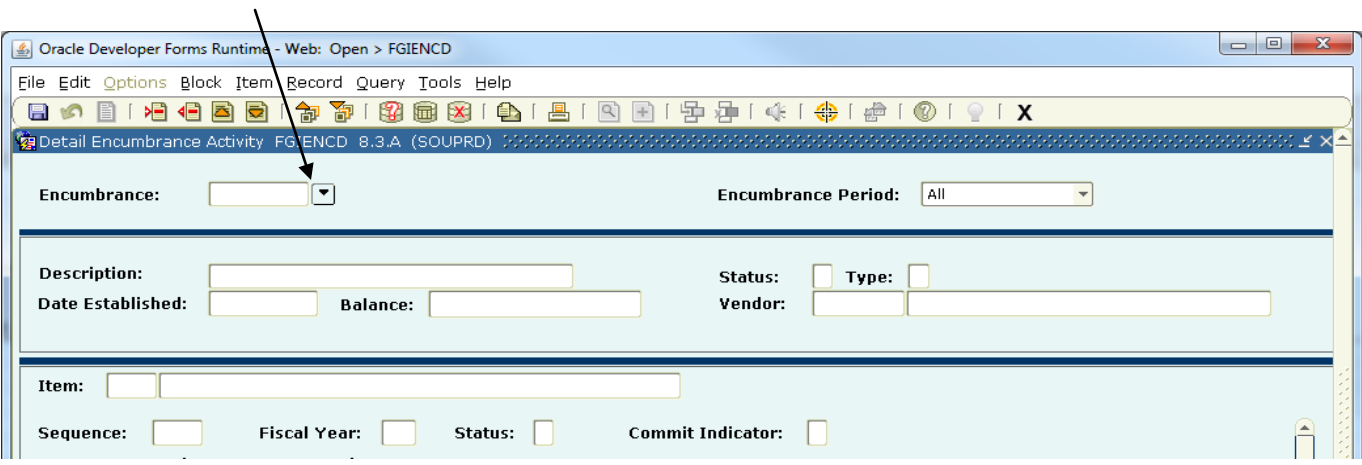

Next, enter a query to isolate your departmental encumbrances.

- First click on [query][enter] to clerr the field
- Enter the distinct numbers associate with your department in the Encumbrance Number field, using the "%" as a wild card chacter.
- Execute the query

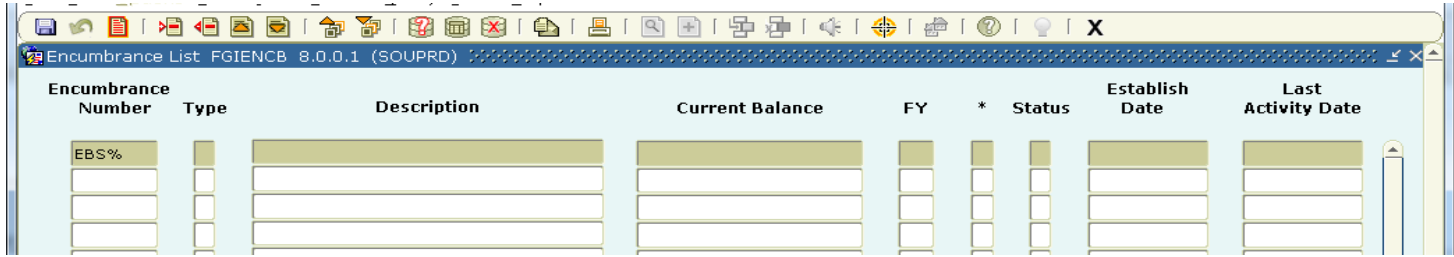

#### Results:

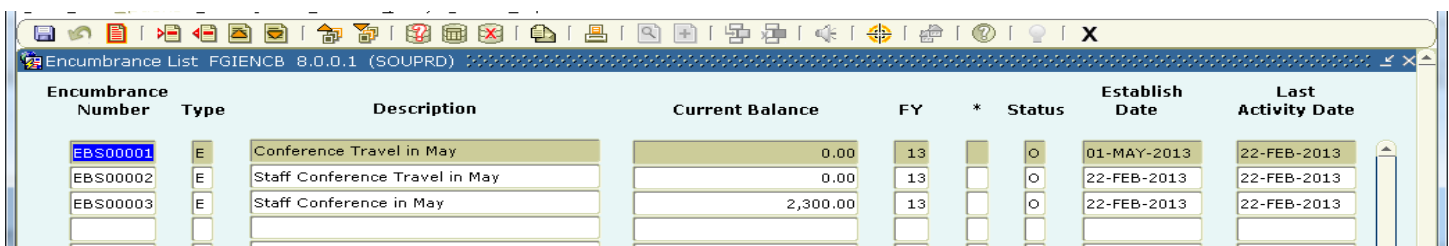

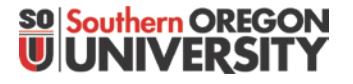

### Creating and Liquidating a Manual Encumbrance in Banner-Finance

#### **Closing an Encumbrance**

Note: All of these documents reflec t an "O" (Open) status. To limit the result that are returned, departments should also change the Status to "Closed" if they no longer intend to use a particular encumbrance.

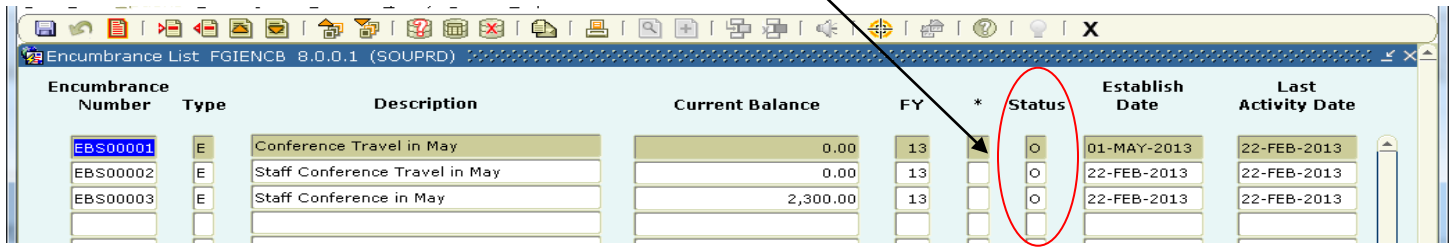

To "close" an encumbrance, creating a final "Encumbrance Change" to \$0.00 out the encumbrance amount, use the "Journal Type" code of "E032" ("Encumbrance Liquidation").

Note: When "Liquidating" an encumbrance, the "Amount" should be entered as a **"positive"** number. The use of the "EO32" Journal Type code is telling the system to ''reduce'' the amount by virtue of the fact that it is liquidating that amount.

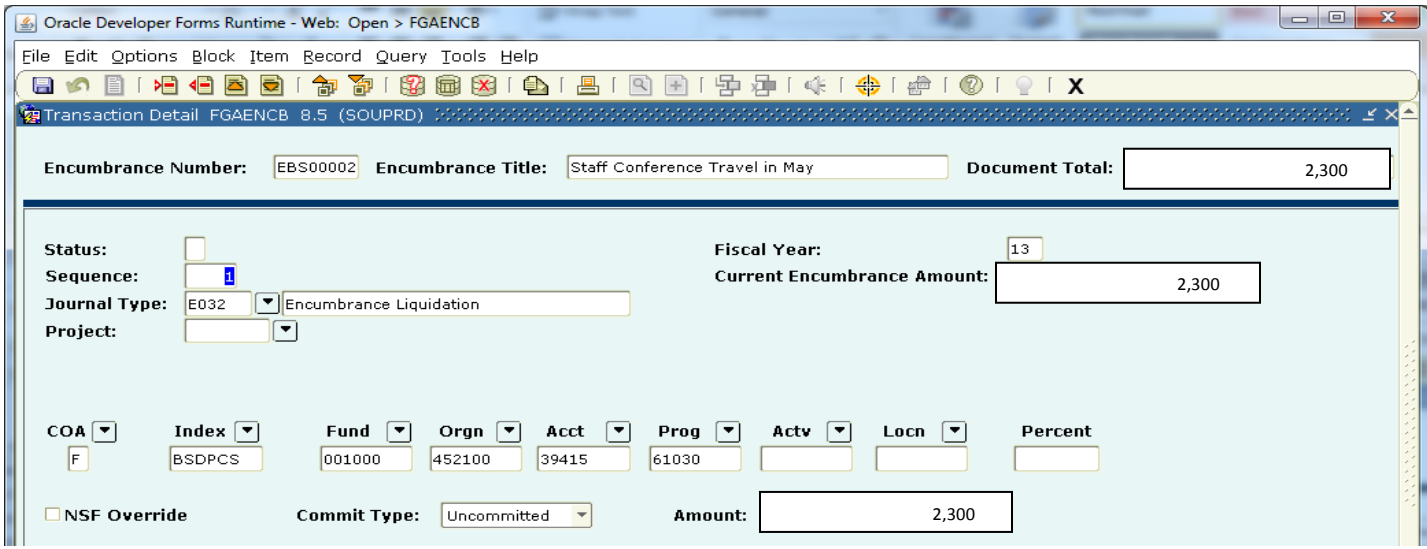

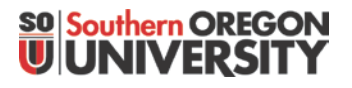

## Creating and Liquidating a Manual Encumbrance in Banner-Finance

#### Results when transaction is posted:

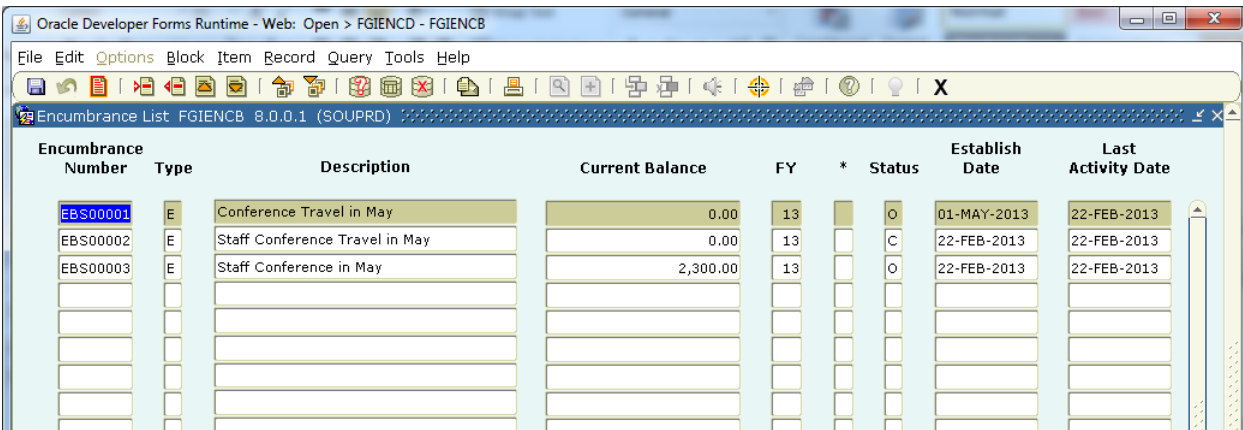

Subsequent queries on departmental outstanding encumbrances can be isloated by performing the query using the "O" Status indicatior:

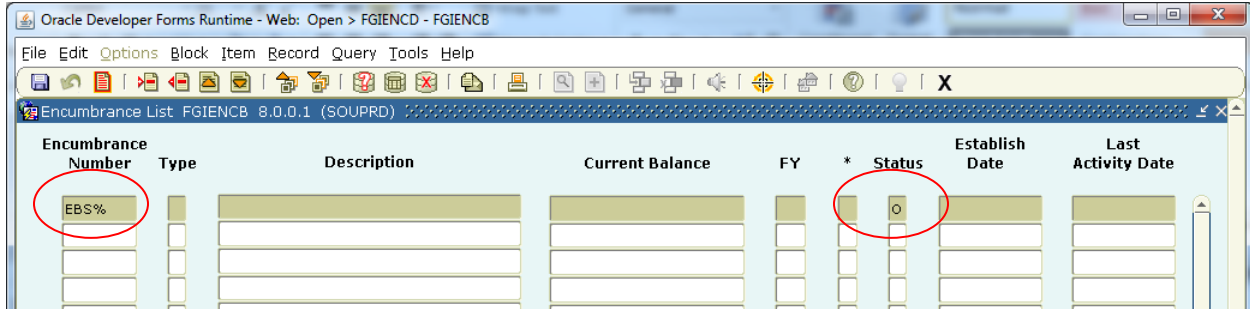

Results:

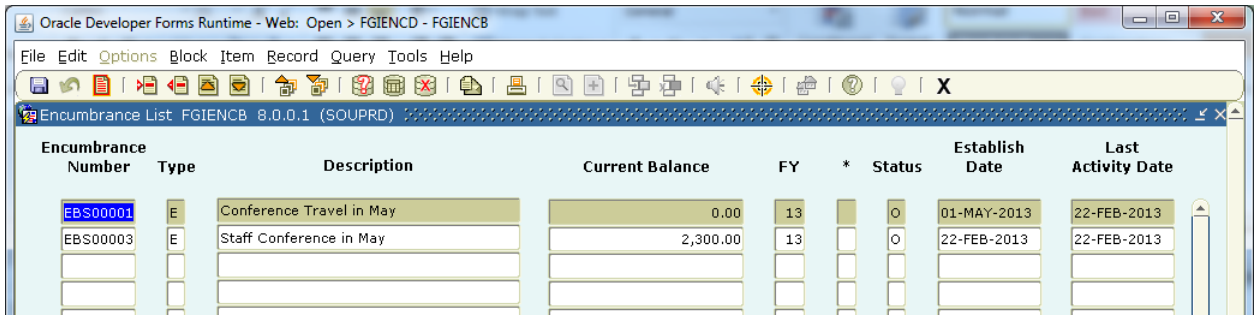

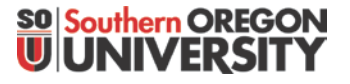

### Creating and Liquidating a Manual Encumbrance in Banner-Finance

#### **Fiscal Year End:**

Encumbrances will not be "Rolled Over" to the following fiscal year. As a result, all encumbrances should be zeroed out by the end of June (Period 12). Two ways of doing this:

- 1) If the encumbrance is no longer valid, and is not intended to be used in the future, zero it out using the Journal Type "E032" to fully liquidate and close the encumbrance (Note: to reduce the encumberance using this code, enter the amount as a "positive" number). The E032 Journal Type will "close" the encumbrance.
- 2) If the department would like to continue to use the encumbrance in future years, the department should still zero the amount out at year, but you can do that using the "E020" Encumbrance Adjustment Journal Type code. (Note: a reduction here would have to be entered as a "negative" number [since adjustments can be made to both increase and decrease the amount of the encumbrance]). Departments can then reestablish the encumbrance in the new fiscal year using the same encumbrance number, and continue on as normal.

#### **For Questions, or Need Assistance:**

Contact Business Services – Accounting. See: [http://www.sou.edu/bus\\_serv/staff.html](http://www.sou.edu/bus_serv/staff.html)